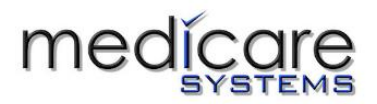

# **Medicare E-Logging User Manual.**

## **Contents**

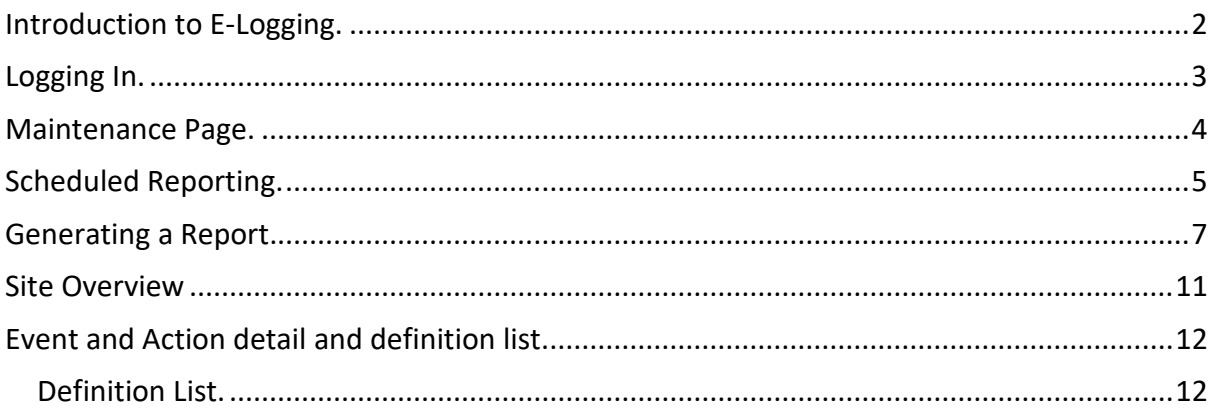

Head Office & Repairs Centre: Medicare Systems Ltd, Jade house, 87-89 Sterte Avenue West, Poole, Dorset BH15 2AL

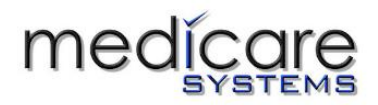

# <span id="page-1-0"></span>Introduction to E-Logging.

With Medicare's E**-**Logging you are not restricted to viewing the call data and report on specific pc's. The data can be viewed on any PC, tablet, or android phone from anywhere in the world using the new Medicare secure server.

E-Logging provides customised reports which can be provided for specified management and the data is viewed on your own secure web page.

E-Logging lets you:

- View event reports on screen.
- Print reports from screen.
- Download reports as PDF documents or CSV files.
- Save reports as a template e.g., Night shift report. Average response report, etc which can then be downloaded at any time.
- Automate your saved reports which will be run and emailed to you (or your specified list of emails addresses) automatically as required, daily, monthly etc.
- Set up automatic email alerts to your maintenance team.
- See pre-set data and graphs on a site overview.

Reports can be tailored for specific parameters, for example, showing service levels have been met, call response times, rooms visited by staff, shift patterns, average response times and many more customised reports can be run to provide essential information to assist the running of a home.

These reports can be specifically filtered for time periods or client specific to support individual care plans.

All reports can be downloaded in printer friendly pdf or excel format. Reports that are required on a regular basis (e.g. daily, weekly or monthly) can all be run automatically and emailed to specified recipients.

These are just some of the many features E-Logging has to offer.

All report types can be run on the whole site (or multiple sites) or filtered for specific reports by, zone, room, ID etc.

Head Office & Repairs Centre: Medicare Systems Ltd, Jade house, 87-89 Sterte Avenue West, Poole, Dorset BH15 2AL

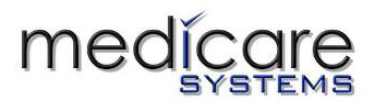

## <span id="page-2-0"></span>Logging In.

Please visi[t https://www.medicaresystems.co.uk](https://www.medicaresystems.co.uk/)

And click on the E-LOGING tab, the next page presents a product page with the function of a shortcut for you to click on and log into e-logging.

**E-LOGGING FOR NURSECALL** 

# **E-LOGGING for Nurse Call**

If you already have an account, click here to access our portal

Medicare's E-LOGGING service provides you with secure

If you prefer you can save the log in page using the below link.

Please log on vi[a https://www.medicaresystems.co.uk/call-log](https://www.medicaresystems.co.uk/call-log)

Enter your username and password in the correct fields and click on Log Me In (Usernames and passwords are case sensitive.)

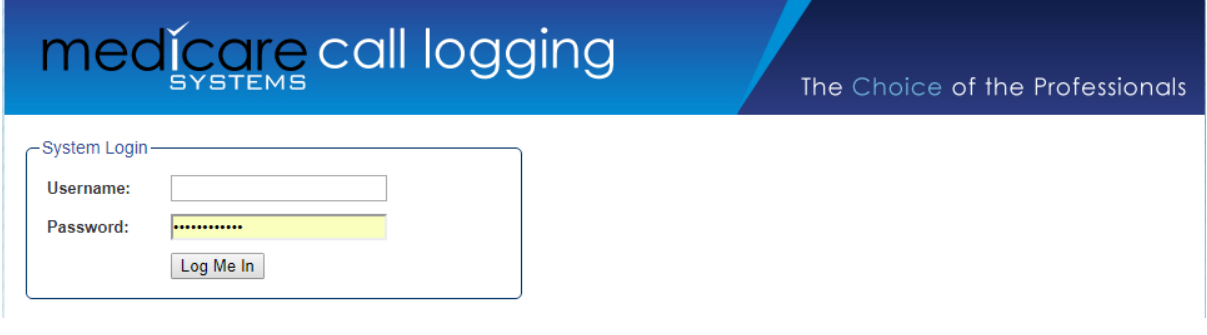

Once logged in you can then use the tabs in the header to orinatate E-logging.

Maintenance | Scheduled Reports | Generate Reports | Site Overview | Logout

Head Office & Repairs Centre: Medicare Systems Ltd, Jade house, 87-89 Sterte Avenue West, Poole, Dorset BH15 2AL

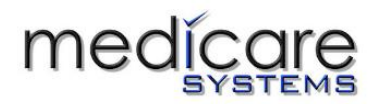

## <span id="page-3-0"></span>Maintenance Page.

The maintenance page is a feature that provides automatic maintenance alerts including information on all LOW BATTERY and PLEASE TEST events from the last day. To utilise this feature enter the email address in the box that you would like to receive the information and click UPDATE.

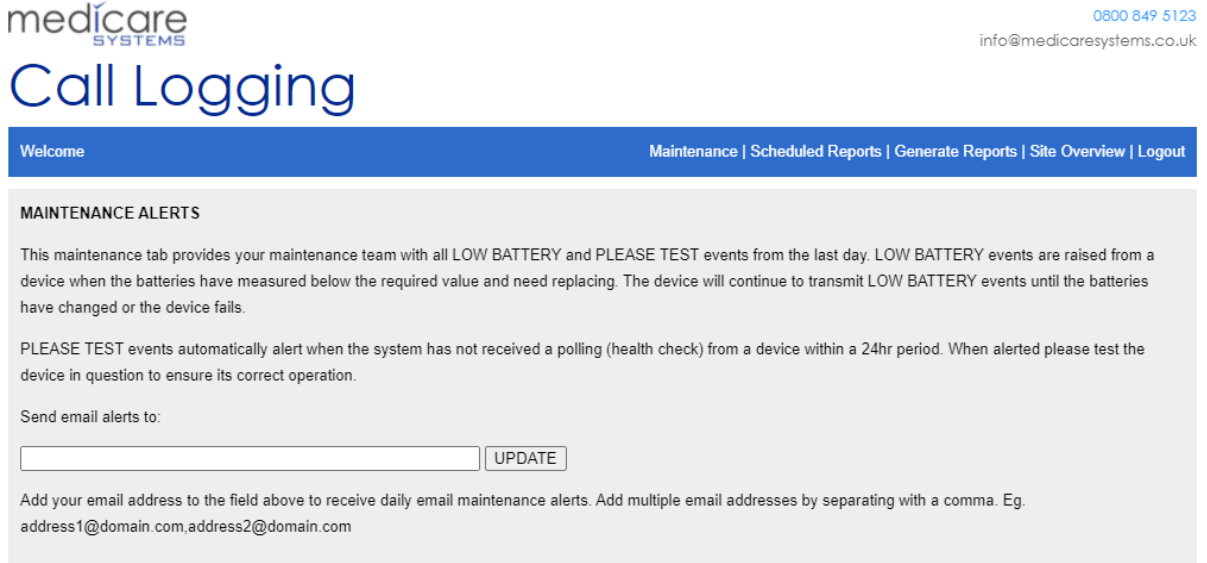

Head Office & Repairs Centre: Medicare Systems Ltd, Jade house, 87-89 Sterte Avenue West, Poole, Dorset BH15 2AL

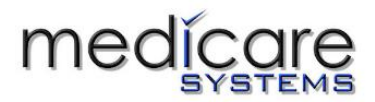

# <span id="page-4-0"></span>Scheduled Reporting.

Once you have run the report in the generate report tab, it can be saved so that it can be re-run when required without re-entering all the filter settings.

Clicking the Save button will take you to the Reports page.

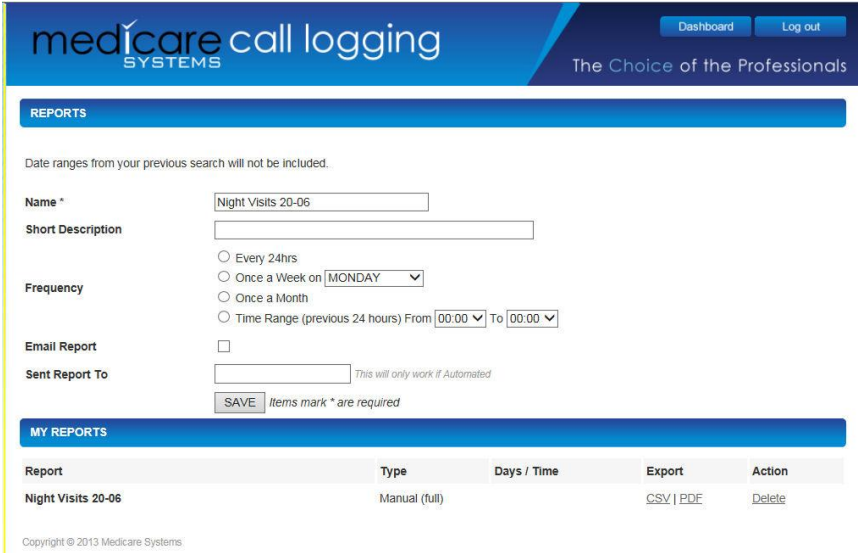

Here you can give the report a name, e.g. Night report. And save it to the My Reports list.

If it is a specific shift related report you can change the times and save it again under a different name, e.g. Day report.

Once saved the report can be downloaded at any time by clicking the Export CSV or PDF in the My Reports list.

#### **Automatic emailed reports**

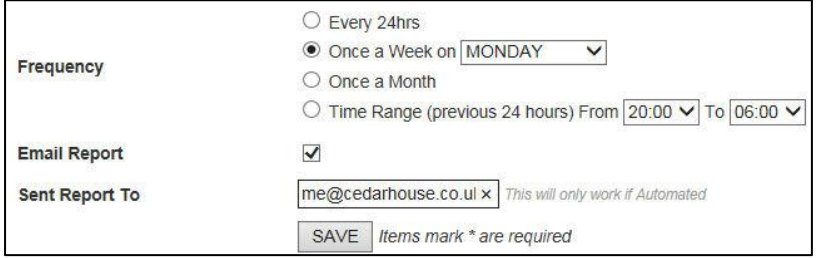

For the saved report to be automatically emailed to you Set the period (daily, weekly, monthly). Tick the Email Report box

Head Office & Repairs Centre: Medicare Systems Ltd, Jade house, 87-89 Sterte Avenue West, Poole, Dorset BH15 2AL

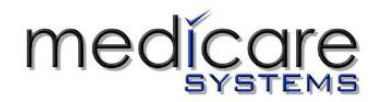

Type in the email addresses required. If there are more than one email address required, separate them with a coma [\(me@medicaresystems.co.uk,you@medicaresystems.co.uk\)](mailto:me@medicaresystems.co.uk,you@medicaresystems.co.uk).

## *Extracting data to re-import into another platform.*

*Note that the "Every 24hrs" frequency sends 24hrs worth of data from 8am the previous day including up to 9am the following day. If you are using this information to import into a different program/platform then you will need to run a specific "Time Range" frequency to avoid any overlap of data.*

Head Office & Repairs Centre: Medicare Systems Ltd, Jade house, 87-89 Sterte Avenue West, Poole, Dorset BH15 2AL

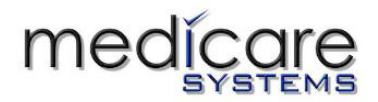

## <span id="page-6-0"></span>Generating a Report.

#### **Select the site.**

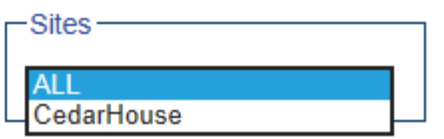

If you have more than one site, then you can select an individual site or run a report on ALL.

#### **Select the Filters required.**

The filters provide you with a means to refine the report information to specific rooms, events types, or staff members etc.

For each filter you can select a specific item from the dropdown or leave as **All** for running general reports.

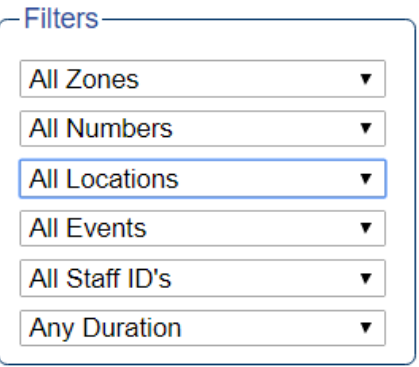

**All Zones:** chose the Zone (operational area) you want to report on or leave as All Zones.

**All Numbers:** choose the room number (resident) you want or leave as All Numbers. *Note: selecting a room number will show all locations with that number, i.e. ROOM 7, ENSUITE 7.* 

**All Locations:** choose the room description you want (for rooms without numbers) or leave as All Locations

**All Events:** choose the Event (call type) or leave as All Events (see Events and Actions below) **All ID's:** choose the member of staff (if applicable)

**Any Duration:** if you select a duration, the report will show all events lasting the duration and longer than the selected time.

Head Office & Repairs Centre: Medicare Systems Ltd, Jade house, 87-89 Sterte Avenue West, Poole, Dorset BH15 2AL

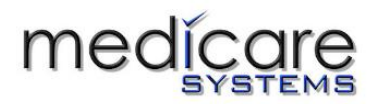

#### **Select the Date & Time range**

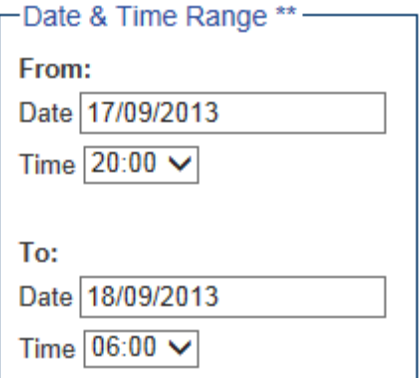

**Date:** select the From and To dates for the report **Time:** select the From and To times .e.g. From 20:00 To 06:00 for a night shift report.

#### **Select the Report Type**

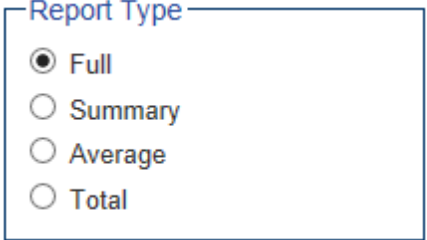

**Full Report**: Shows all events in full detail chronological order, most recent first.

**Summary**: Shows number of events per room in the period.

**Average**: Shows average of event durations within the chosen report parameters/filters, e.g. selecting CALL would give average response times.

**Total**: would give total time of each event type for chosen report parameters/filters, e.g. filtering ATENDANCE and a Location would give total of time staff spent with a specific client. As an example, this could be run for a chosen period for billing/funding purposes.

#### **Sort the report**

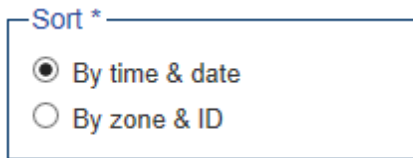

**By Time & Date:** Shows all events in chronological order, most recent first. **By zone & ID:** Sorts the report in alpha numeric order by Zone then Display number (room number).

#### **The Report Columns**

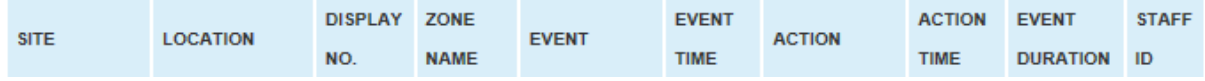

The data is captured by the call system on site and transferred to the **e-Logging** server. All numbers and descriptions you see on the **e-Logging** will be the same as displayed on the call system on site.

Head Office & Repairs Centre: Medicare Systems Ltd, Jade house, 87-89 Sterte Avenue West, Poole, Dorset BH15 2AL

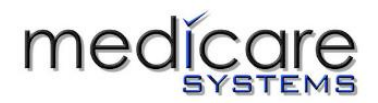

**Site:** Shows the name of the home the event is from. This will show

the same site name unless you are running reports on ALL Sites.

**Location:** room description e.g. BEDROOM, DAYROOM, LOUNGE etc.

**Display Number:** room/call point number, usually the room number.

**Zones Name:** These are the operational areas of the home if applicable e.g. Ground Floor, First Floor, East Wing, West Wing etc. You can report on them all or individually.

**Event:** Shows the type of event that was activated (which button was pressed).

**Event Time:** The date and time the event started.

**Action:** How the event finished. This is normally a Cancel (member of staff pressing the reset button on the call point) but could be Attendance, Assistance or Emergency etc. if one of those buttons were pressed instead. In that case the event is finished, and the next event is started.

**Action Time:** The date and time the event finished.

**Event Duration:** how long the specific event lasted.

**Staff ID:** which member of staff dealt with the event (only available on systems using the staff ID fobs).

### **Generate the report.**

### **Generate Report**

Click on the Generate report button to run the selected report on screen. An example is shown below.

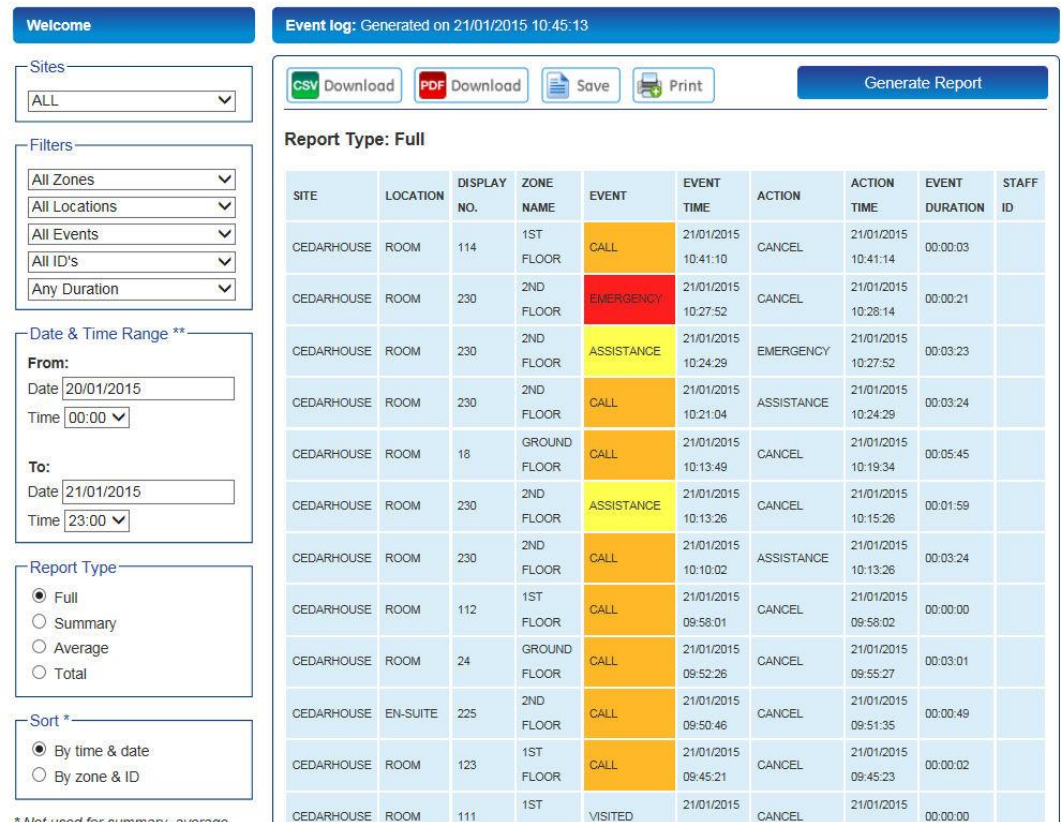

Head Office & Repairs Centre: Medicare Systems Ltd, Jade house, 87-89 Sterte Avenue West, Poole, Dorset BH15 2AL

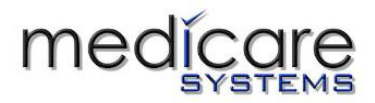

## **To download the report**

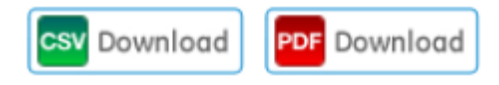

The viewed report can be downloaded as either a CSV (excel) or pdf document by clicking on the required button.

#### **To print the report**

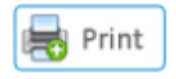

The report can be printed to your selected printer by clicking on the Print button.

#### **Saving the report**

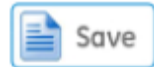

Head Office & Repairs Centre: Medicare Systems Ltd, Jade house, 87-89 Sterte Avenue West, Poole, Dorset BH15 2AL

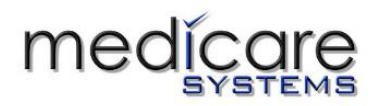

## <span id="page-10-0"></span>Site Overview

The site overview provides pre-set data and information from the last 7 days including: -

- The total time in attendance for all call points described as beds/bedrooms, identifying where care is most needed and provided.
- Number of calls over 10 minutes (compared to the previous 7 days).
- The average length of call (in minutes).
- Some additional useful numbers at a glance.

# Call Logging

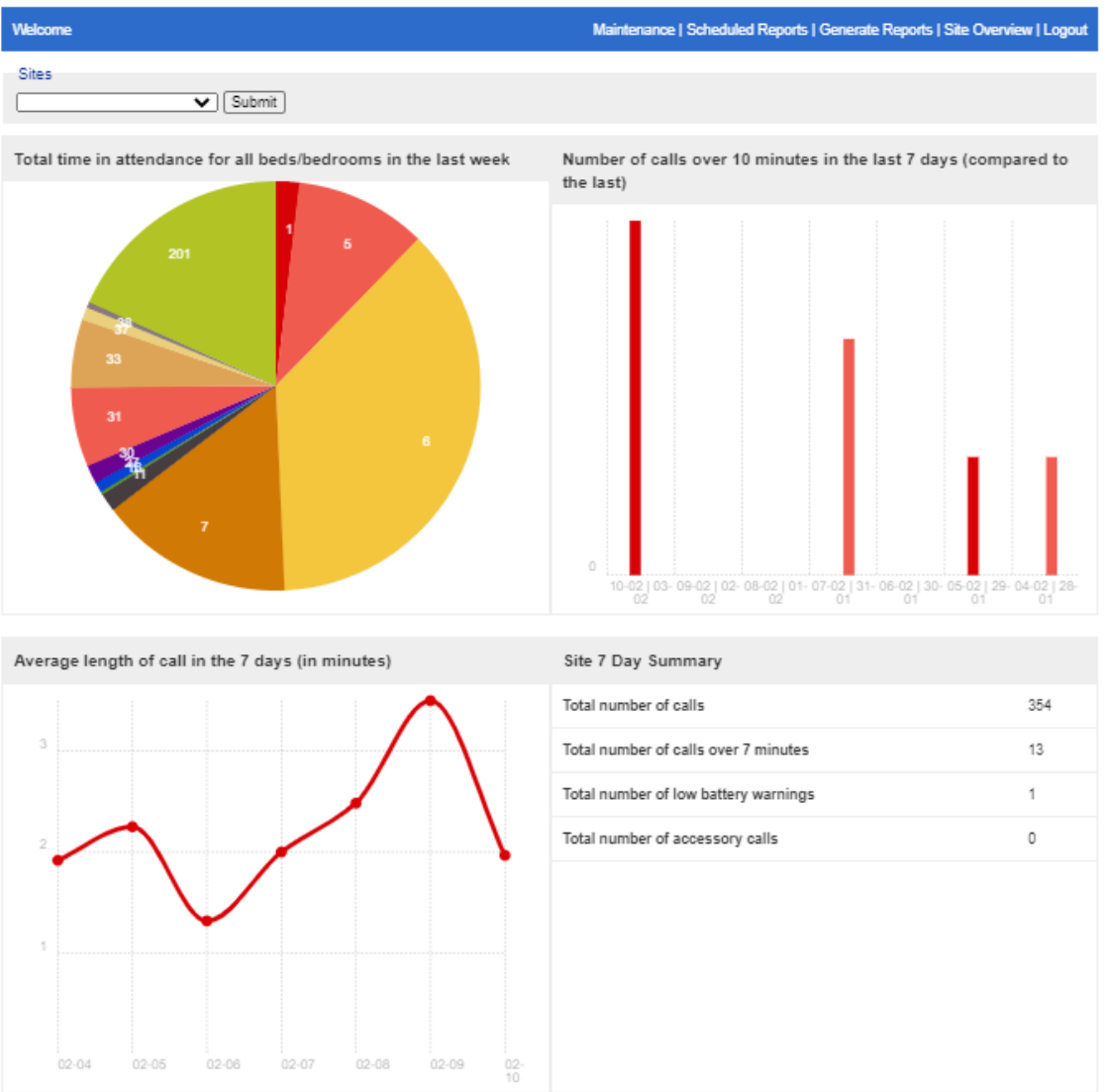

Head Office & Repairs Centre: Medicare Systems Ltd, Jade house, 87-89 Sterte Avenue West, Poole, Dorset BH15 2AL

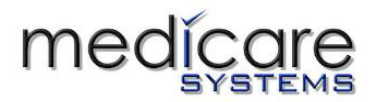

# <span id="page-11-0"></span>Event and Action detail and definition list.

Each time a button is pressed on the Medicare nurse call system, an event is created, each row on the Full Report is a single event. The Event is ended by an Action, usually another button press or the use of a Staff ID fob.

In the example below a Call event is created and the action was a member of staff using their ID fob to register attendance (in this case fob no. 211). This ended the Call event and created a new Nurse Attendance event which ended with a Cancel action when the Reset button was pressed by the staff member when leaving the room.

This allows you to analyse the response time, the Call>Nurse Attendance event, and the attendance time, the Nurse Attendance>Cancel event. You can run reports on specific events which help to monitor performance.

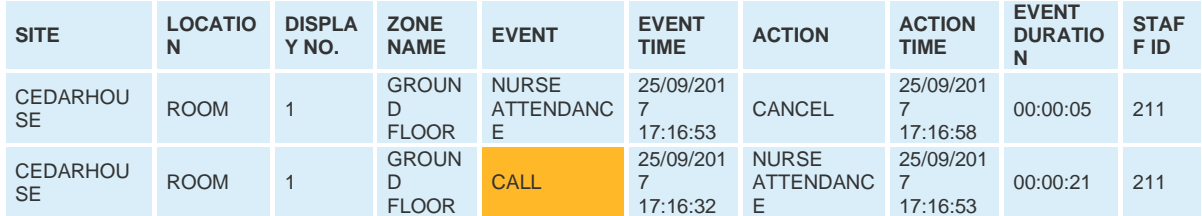

## <span id="page-11-1"></span>Definition List.

### (Continues on to page 13)

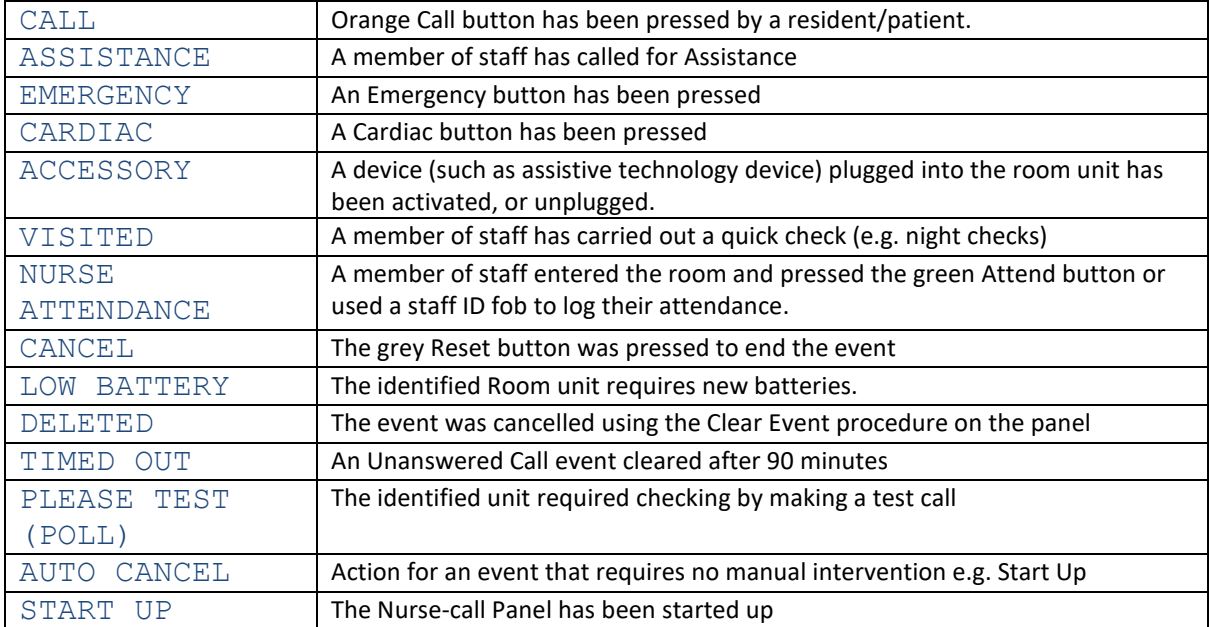

Head Office & Repairs Centre: Medicare Systems Ltd, Jade house, 87-89 Sterte Avenue West, Poole, Dorset BH15 2AL

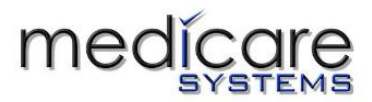

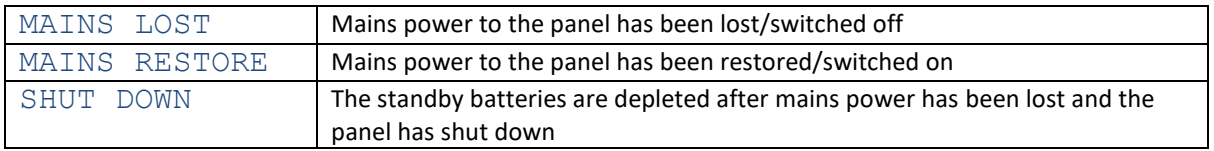

Head Office & Repairs Centre: Medicare Systems Ltd, Jade house, 87-89 Sterte Avenue West, Poole, Dorset BH15 2AL